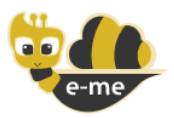

# Ψηφιακή Εκπαιδευτική Πλατφόρμα e-me

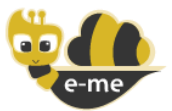

e-me.edu.gr

v3.0

## ΣΥΧΝΕΣ ΕΡΩΤΗΣΕΙΣ - FAQ

#### ΙΤΥΕ ΔΙΟΦΑΝΤΟΣ – ΔΙΕΥΘΥΝΣΗ ΣΤΡΑΤΗΓΙΚΗΣ ΚΑΙ ΨΗΦΙΑΚΟΥ ΕΚΠΑΙΔΕΥΤΙΚΟΥ ΥΛΙΚΟΥ 01-02-2022-v1.5

#### ΠΕΡΙΕΧΟΜΕΝΑ

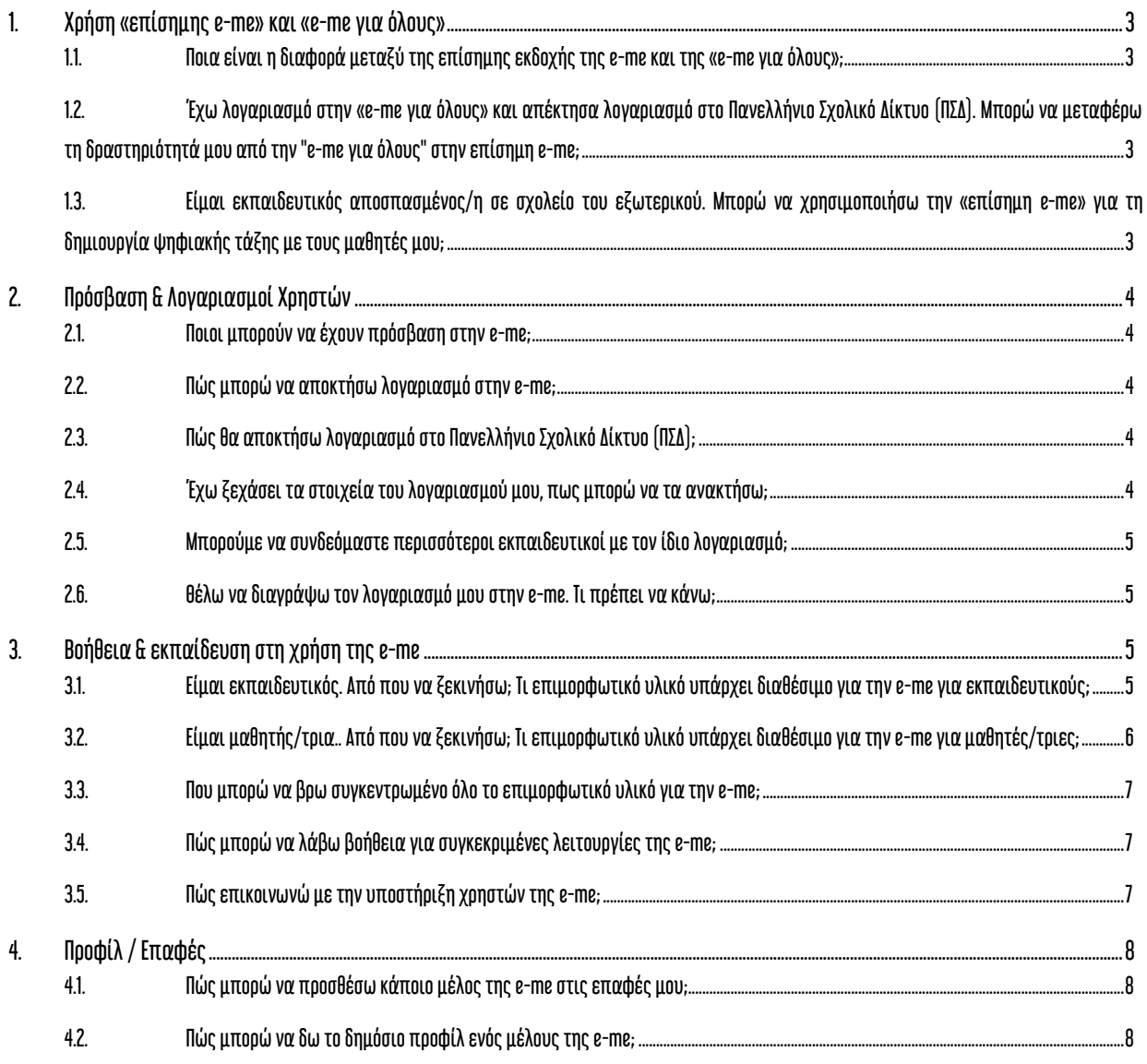

1 ΙΤΥΕ - Διεύθυνση Στρατηγικής και Ψηφιακού Εκπαιδευτικού Υλικού

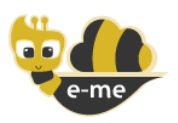

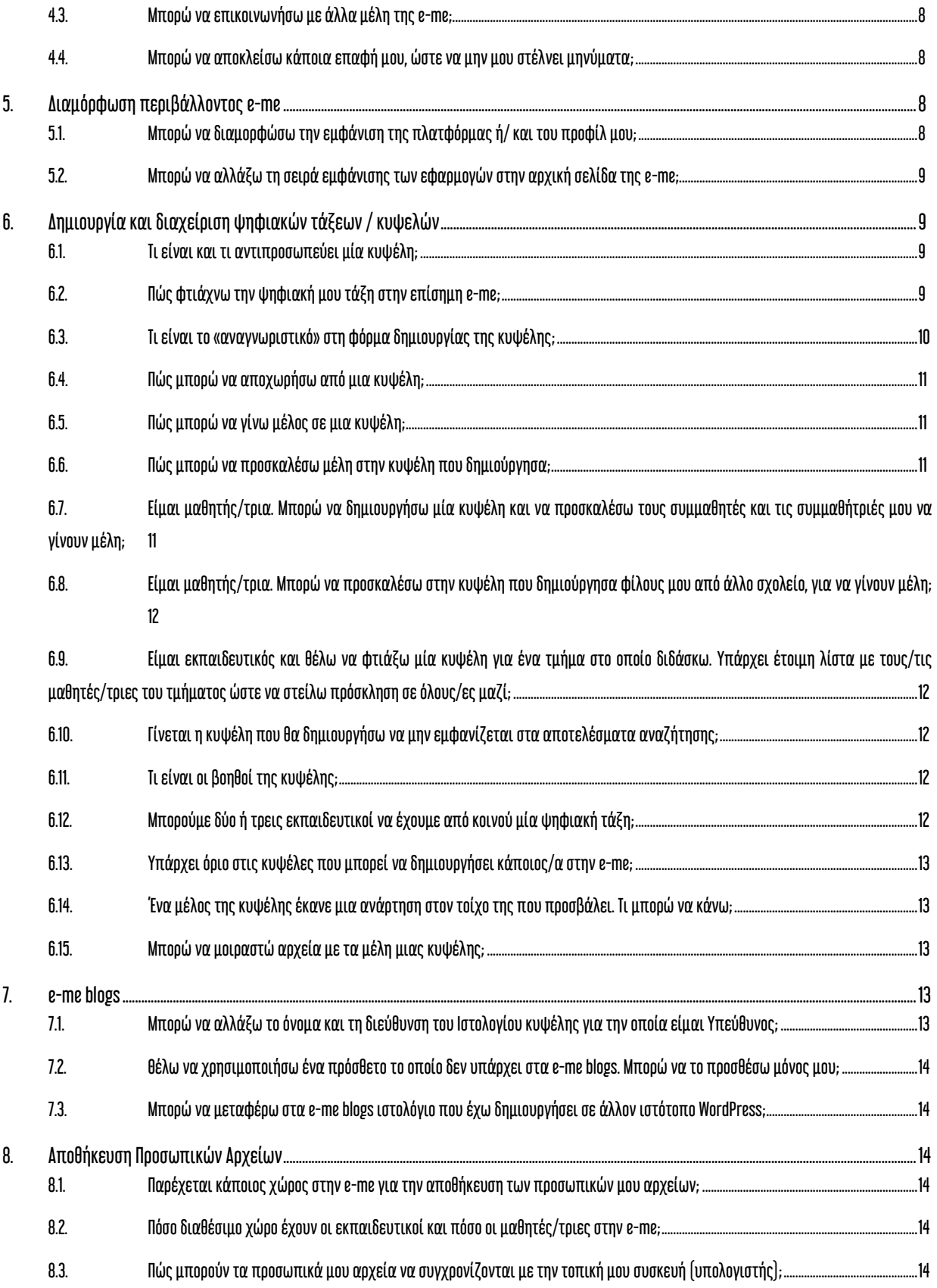

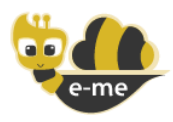

# ΓΕΝΙΚΕΣ ΕΡΩΤΗΣΕΙΣ

# <span id="page-2-0"></span>1. Χρήση «επίσημης e-me» και «e-me για όλους»

### <span id="page-2-1"></span>1.1. Ποια είναι η διαφορά μεταξύ της επίσημης εκδοχής της e-me και της «e-me για όλους»;

H επίσημη e-me (e-me.edu.gr) απευθύνεται σε μαθητές, μαθήτριες και εκπαιδευτικούς. Η πρόσβαση γίνεται μόνο μέσω των λογαριασμών Πανελλήνιου Σχολικού Δικτύου (ΠΣΔ) που διαθέτουν.

Η «e-me για όλους» [\(4all.e-me.edu.gr\)](https://4all.e-me.edu.gr/) είναι ελεύθερη και ανοιχτή σε όλους, όχι μόνο σε μαθητές, μαθήτριες, εκπαιδευτικούς, αλλά και ερευνητές, επιμορφωτές, φοιτητές, προσωπικό φορέων, ή άλλους ενδιαφερόμενους. Για την πρόσβαση, δεν απαιτείται λογαριασμός ΠΣΔ, αλλά απλή εγγραφή στην πλατφόρμα, με χρήση οποιουδήποτε ενεργού e-mail του χρήστη. Έτσι, η e-me για όλους μπορεί, για παράδειγμα, να αξιοποιηθεί στο πλαίσιο ευρωπαϊκών προγραμμάτων για συνεργασία με σχολεία του εξωτερικού ή από Πανεπιστήμια, στο πλαίσιο προπτυχιακών μαθημάτων.

Στην επίσημη e-me διασφαλίζεται ότι όλοι οι χρήστες είναι πιστοποιημένοι (ταυτοποιημένοι). Στην «e-me για όλους» δεν γίνεται ταυτοποίηση χρηστών και κατά συνέπεια, δεν παρέχει το ίδιο επίπεδο ασφάλειας με την επίσημη e-me.

Οι δύο εκδοχές της πλατφόρμας παρέχουν την ίδια λειτουργικότητα και τις ίδιες εφαρμογές. Μικρή διαφοροποίηση υπάρχει μόνο στην αναζήτηση και πρόσκληση μελών, όπου στην επίσημη e-me διατίθενται έτοιμες λίστες με τους μαθητές/τριες της τάξης κάθε εκπαιδευτικού.

Τέλος, υποστήριξη χρηστών παρέχεται και στις δύο πλατφόρμες, αλλά με προτεραιότητα στην επίσημη εκδοχή της e-me.

<span id="page-2-2"></span>1.2. Έχω λογαριασμό στην «e-me για όλους» και απέκτησα λογαριασμό στο Πανελλήνιο Σχολικό Δίκτυο (ΠΣΔ). Μπορώ να μεταφέρω τη δραστηριότητά μου από την "e-me για όλους" στην επίσημη e-me;

Η δραστηριότητά σας στην «e-me για όλους» δεν μεταφέρεται στην επίσημη e-me, καθώς δεν υπάρχει κάποια σύνδεση μεταξύ των λογαριασμών στις διαφορετικές εκδοχές της e-me. Θα πρέπει να δημιουργήσετε εκ νέου επαφές, κυψέλες κ.ά.

Μπορείτε όμως να μεταφέρετε εύκολα τα αρχεία σας, τυχόν περιεχόμενο του ιστολογίου σας, ή αντικείμενα που έχετε δημιουργήσει με την εφαρμογή «e-me content».

<span id="page-2-3"></span>1.3. Είμαι εκπαιδευτικός αποσπασμένος/η σε σχολείο του εξωτερικού. Μπορώ να χρησιμοποιήσω την «επίσημη e-me» για τη δημιουργία ψηφιακής τάξης με τους μαθητές μου;

Ναι, η επίσημη e-me (e-me.edu.gr) μπορεί να χρησιμοποιηθεί από όλους/ες όσους/ες διαθέτουν λογαριασμό στο Πανελλήνιο Σχολικό Δίκτυο (ΠΣΔ), είτε βρίσκονται στην Ελλάδα είτε στο εξωτερικό.

Για θέματα απόκτησης λογαριασμού ΠΣΔ μπορείτε να απευθυνθείτε στην Υπηρεσία Υποστήριξης Χρηστών του Πανελλήνιου Σχολικού Δικτύου που έχει τη σχετική αρμοδιότητα, είτε μέσω της ιστοσελίδας [https://helpdesk.sch.gr/,](https://helpdesk.sch.gr/) είτε μέσω της ηλεκτρονικής διεύθυνσης [info@sch.gr](mailto:info@sch.gr), είτε στο τηλέφωνο 801.11.801.81.

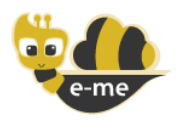

Εάν δεν έχετε δικαίωμα ή δεν μπορείτε να λάβετε λογαριασμό Πανελλήνιου Σχολικού Δικτύου, μπορείτε να χρησιμοποιήσετε την εκδοχή "e-me για όλους" (4all.e-me.edu.gr).

Σημειώνουμε ότι εάν υπάρχει η επιλογή, η χρήση της επίσημης e-me προτείνεται σε σχέση με την "e-me για όλους", επειδή μεταξύ άλλων, είναι ένα περιβάλλον περισσότερο ασφαλές για τους μαθητές/τριες, μιας και όλα τα μέλη της επίσημης e-me είναι ταυτοποιημένοι χρήστες.

# <span id="page-3-0"></span>2. Πρόσβαση & Λογαριασμοί Χρηστών

## <span id="page-3-1"></span>2.1. Ποιοι μπορούν να έχουν πρόσβαση στην e-me;

Η e-me απευθύνεται σε όλους τους/τις μαθητές/τριες και όλους/όλες τους/τις εκπαιδευτικούς (μόνιμους, αναπληρωτές) της Πρωτοβάθμιας και Δευτεροβάθμιας Εκπαίδευσης. Η πρόσβαση στην επίσημη εκδοχή της e-me γίνεται με τον λογαριασμό Πανελλήνιου Σχολικού Δικτύου (ΠΣΔ) που διαθέτουν.

Η «e-me για όλους» [\(4all.e-me.edu.gr\)](https://4all.e-me.edu.gr/) είναι ελεύθερη και ανοιχτή σε όλους/ες. Πρόσβαση μπορούν να έχουν και χρήστες εκτός σχολικής κοινότητας, όπως ερευνητές, επιμορφωτές, φοιτητές, προσωπικό φορέων, ή άλλοι ενδιαφερόμενοι. Απαιτείται εγγραφή των χρηστών για απόκτηση λογαριασμού στην πλατφόρμα, με χρήση κάποιου ενεργού λογαριασμού e-mail που διαθέτουν.

### <span id="page-3-2"></span>2.2. Πώς μπορώ να αποκτήσω λογαριασμό στην e-me;

Στην επίσημη e-me, απλά συνδέεστε στην πλατφόρμα με τον λογαριασμό Πανελλήνιου Σχολικού Δικτύου (ΠΣΔ) που διαθέτετε. Δεν απαιτείται κάποια άλλη ενέργεια ή αίτηση στην e-me. Ο λογαριασμός σας στην e-me δημιουργείται αυτόματα την πρώτη φορά που θα συνδεθείτε.

Στην «e-me για όλους», μπορείτε να αποκτήσετε λογαριασμό με απλή εγγραφή, με χρήση κάποιου ενεργού λογαριασμού e-mail που διαθέτετε.

## <span id="page-3-3"></span>2.3. Πώς θα αποκτήσω λογαριασμό στο Πανελλήνιο Σχολικό Δίκτυο (ΠΣΔ);

Εάν είστε εκπαιδευτικός Πρωτοβάθμιας ή Δευτεροβάθμιας Εκπαίδευσης, σε Δημόσιο ή Ιδιωτικό σχολείο, Μόνιμος ή Αναπληρωτής, μπορείτε να αποκτήσετε λογαριασμό Εκπαιδευτικού στο Πανελλήνιο Σχολικό Δίκτυο (ΠΣΔ), κάνοντας μια απλή ηλεκτρονική αίτηση στη διεύθυνση <https://register.sch.gr/teachers/register/>

Εάν είστε μαθητής/τρια, οδηγίες για την απόκτηση, ενεργοποίηση και χρήση μαθητικών λογαριασμών στο Πανελλήνιο Σχολικό Δίκτυο δίνονται εδώ: <https://register.sch.gr/students/>

Γενικότερα, για θέματα απόκτησης λογαριασμού ΠΣΔ μπορείτε να απευθυνθείτε στην Υπηρεσία Υποστήριξης Χρηστών του Πανελλήνιου Σχολικού Δικτύου που έχει τη σχετική αρμοδιότητα, είτε μέσω της ιστοσελίδας [https://helpdesk.sch.gr/,](https://helpdesk.sch.gr/) είτε μέσω της ηλεκτρονικής διεύθυνσης [info@sch.gr](mailto:info@sch.gr), είτε στο τηλέφωνο 801.11.801.81.

## <span id="page-3-4"></span>2.4. Έχω ξεχάσει τα στοιχεία του λογαριασμού μου, πως μπορώ να τα ανακτήσω;

Στην επίσημη e-me (e-me.edu.gr) η είσοδός σας γίνεται με τα στοιχεία του λογαριασμού σας στο Πανελλήνιο Σχολικό Δίκτυο (ΠΣΔ). Για να ανακτήσετε τον κωδικό σας (password) ή το όνομα χρήστη (username), ή για οποιαδήποτε άλλο θέμα που αφορά στα στοιχεία εισόδου, θα πρέπει

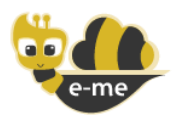

να απευθυνθείτε στην Υπηρεσία Υποστήριξης Χρηστών του Πανελλήνιου Σχολικού Δικτύου στη διεύθυνση https://register.sch.gr/password/reset\_password/.

Αν είστε μαθητής/τρια, μπορείτε να απευθυνθείτε και στον/στην διευθυντή/τρια σας ή στον/στην υπεύθυνο/η πληροφορικής του σχολείου στο οποίο ανήκετε.

Στην «e-me για όλους» (4all.e-me.edu.gr) η είσοδός σας γίνεται με στοιχεία λογαριασμού που δημιουργήσατε μόνος/η σας. Για να τα ανακτήσετε, επιλέξτε το «Ξεχάσατε το όνομα χρήστη;/Ξεχάσατε τον κωδικό πρόσβασης» στη σελίδα εισαγωγής των στοιχείων σας και πληκτρολογήστε τη διεύθυνση e-mail που είχατε χρησιμοποιήσει κατά την εγγραφή σας. Στη συνέχεια, θα λάβετε αυτοματοποιημένο μήνυμα με το όνομα χρήστη σας και ένα σύνδεσμο για να επιλέξετε νέο κωδικό για τον λογαριασμό σας.

### <span id="page-4-0"></span>2.5. Μπορούμε να συνδεόμαστε περισσότεροι εκπαιδευτικοί με τον ίδιο λογαριασμό;

Όχι, δεν συστήνεται να συνδέεστε περισσότεροι εκπαιδευτικοί με τον ίδιο λογαριασμό. Ο/η κάθε εκπαιδευτικός εισέρχεται στην επίσημη e-me ως «πιστοποιημένος/η» (ταυτοποιημένος/η) χρήστης και η ταυτοποίηση αυτή γίνεται μέσα από τη διαδικασία παροχής λογαριασμών του Πανελλήνιου Σχολικού Δικτύου (ΠΣΔ). Στην e-me ο/η κάθε εκπαιδευτικός, όπως και ο/η κάθε μαθητής/τρια, θα πρέπει να έχει τον προσωπικό του/της λογαριασμό, εφόσον αυτός αποτελεί την ψηφιακή τους ταυτότητα στον ψηφιακό εκπαιδευτικό / σχολικό κόσμο.

Βέβαια, η e-me είναι κατ' εξοχήν συνεργατικό περιβάλλον και παρέχει πολλές δυνατότητες για συνεργασία εκπαιδευτικών και μαθητών/τριών. Δείτε σχετική ερώτηση στην ενότητα «Κυψέλες» πώς μπορείτε περισσότεροι εκπαιδευτικοί, αν θέλετε, να έχετε από κοινού μία ψηφιακή τάξη (*κυψέλη).* 

### <span id="page-4-1"></span>2.6. Θέλω να διαγράψω τονλογαριασμό μου στην e-me. Τι πρέπει να κάνω;

Για να διαγράψετε τον λογαριασμό σας στην e-me θα πρέπει να διατυπώσετε το αίτημά σας στέλνοντας ηλεκτρονικό μήνυμα (e-mail) στο [support@e-me.edu.gr](mailto:support@e-me.edu.gr).

Θα πρέπει να στείλετε το μήνυμά σας:

- από τον λογαριασμό e-mail Πανελλήνιου Σχολικού Δικτύου που διαθέτετε, αν πρόκειται για λογαριασμό χρήστη στην επίσημη e-me,
- από τoν λογαριασμό e-mail που είχατε χρησιμοποιήσει κατά την εγγραφή σας στην πλατφόρμα, αν πρόκειται για λογαριασμό χρήστη στην «e-me για όλους».

# <span id="page-4-2"></span>3. Βοήθεια & εκπαίδευση στη χρήση της e-me

<span id="page-4-3"></span>3.1. Είμαι εκπαιδευτικός. Από που να ξεκινήσω; Τι επιμορφωτικό υλικό υπάρχει διαθέσιμο για τηνe-me για εκπαιδευτικούς;

Για την e-me έχει δημιουργηθεί και είναι διαθέσιμο πλούσιο επιμορφωτικό υλικό, το οποίο μπορείτε να επιλέξετε, ανάλογα με το επίπεδο εξοικείωσης που έχετε ή το εύρος και το βάθος αξιοποίησης της e-me που θα θέλατε να κάνετε.

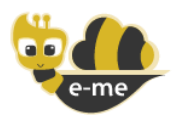

- 1. Εάν είναι η πρώτη σας επαφή με την e-me, σας προτείνουμε να ξεκινήστε με το φυλλάδιο: «Αρχίζω με την e-me: Οδηγίες βήμα-[βήμα για εκπαιδευτικούς»](https://dschool.edu.gr/trainingmaterial/assets/LetsStartWith_eme_StepByStep_Guidelines4Teachers_v2.0_FEB2021.pdf), το οποίο απευθύνεται σε εκπαιδευτικούς που δεν γνωρίζουν την e-me ή σε όσους θέλουν τα βασικά «πώς κάνω τι» στην e-me σε 10 σελίδες.
- 2. Μπορείτε επίσης να ακολουθήσετε το σενάριο εξοικείωσης με την e-me, που θα βρείτε στο εγχειρίδιο: «Η ψηφιακή μας τάξη στην e-[me! Ένα σενάριο εξοικείωσης με την e](https://e-me.edu.gr/s/eme/main/T4E_D1_e-meFamiliarizationScenario_v1.0.pdf)-me σε 12 βήματα».

Το εγχειρίδιο είναι δομημένο σε μικρές ενότητες και περιλαμβάνει παραπομπές για μελέτη στα αντίστοιχα κεφάλαια του *«Συνοπτικού Οδηγού Αξιοποίησης της Ψηφιακής Εκπαιδευτικής Πλατφόρμας e-me»* και σε σχετικά βίντεο, καθώς και Εργασίες/Ασκήσεις εξοικείωσης σε κάθε ενότητα.

3. Ο βασικός προτεινόμενος επιμορφωτικός Οδηγός εξοικείωσης με την e-me, τη φιλοσοφία της, τις λειτουργίες και δυνατότητές της είναι ο [«Συνοπτικός Οδηγός Αξιοποίησης της Ψηφιακής](https://e-me.edu.gr/s/eme/main/T4E_D1_e-me_ShortUserGuide_v1.0.pdf)  [Εκπαιδευτικής Πλατφόρμας e](https://e-me.edu.gr/s/eme/main/T4E_D1_e-me_ShortUserGuide_v1.0.pdf)-me».

Ο Οδηγός καλύπτει συνοπτικά όλα τα δομικά στοιχεία και τις εφαρμογές της e-me, ενώ στην κάθε ενότητα περιλαμβάνει παραπομπές σε επιλεγμένα σχετικά βίντεο.

- 4. Ακόμη, εάν θέλετε να γνωρίσετε σε βάθος όλες τις υπηρεσίες και τα εργαλεία της e-me και να ανακαλύψετε τρόπους παιδαγωγικής αξιοποίησής τους, είτε σε περιβάλλον τάξης, είτε στην εξ αποστάσεως εκπαίδευση, προτείνουμε να συμβουλευτείτε τον [«Αναλυτικό Οδηγό](https://e-me.edu.gr/s/eme/main/e-me_ExtendedUserGuide_Manual_v1.0.pdf)  [Χρήσης & Αξιοποίησης της e](https://e-me.edu.gr/s/eme/main/e-me_ExtendedUserGuide_Manual_v1.0.pdf)-me». Για κάθε εφαρμογή της e-me, ο Αναλυτικός Οδηγός περιλαμβάνονται:
	- Τι είναι η εφαρμογή;
	- Πώς μπορώ να την αξιοποιήσω;
	- Πώς χρησιμοποιώ την εφαρμογή; (αναλυτικές οδηγίες χρήσης)
	- Ενδεικτικό Σενάριο χρήσης
	- Σχετικά Βίντεο με Οδηγίες από την ομάδα της e-me ή από εκπαιδευτικούς
	- Καλές Πρακτικές, με αυθεντικά σενάρια από την αξιοποίηση των εργαλείων σε περιβάλλον τάξης
- 5. Ο «Αναλυτικός [Οδηγό Χρήσης & Αξιοποίησης της e](https://e-me.edu.gr/s/eme/main/e-me_ExtendedUserGuide_Manual_v1.0.pdf)-me» είναι διαθέσιμος και online, σε μορφή html [εδώ](https://e-me.edu.gr/s/eme/main/e-me_user_guide.html) [https://e-me.edu.gr/s/eme/main/e-me\\_user\\_guide.html\)](https://e-me.edu.gr/s/eme/main/e-me_user_guide.html) για εύκολη πλοήγηση στις ενότητες.
- 6. Ακόμη, βίντεο-παρουσιάσεις για τις λειτουργίες και τις εφαρμογές της e-me μπορείτε να βρείτε:
	- a. Στο επίσημο [YouTube κανάλι της e](https://www.youtube.com/channel/UC5KMcu8JVA1cijXEK8P4eIg?reload=9)-me, όπου περιλαμβάνονται οκτώ (8) βίντεο για τις βασικές λειτουργίες και εφαρμογές της e-me
	- b. Στον ιστοχώρο «e-[me FROM ALL»](https://dschool.edu.gr/emefromall/) [\(https://dschool.edu.gr/emefromall/\)](https://dschool.edu.gr/emefromall/), όπου θα βρείτε συγκεντρωμένα εκατοντάδες επιμορφωτικά βίντεο που αναπτύχθηκαν για την e-me, από την εκπαιδευτική κοινότητα της e-me και όχι μόνο.
- <span id="page-5-0"></span>3.2. Είμαι μαθητής/τρια.. Από που να ξεκινήσω; Τι επιμορφωτικό υλικό υπάρχει διαθέσιμο για τηνe-me για μαθητές/τριες;
- 1. Εάν είναι η πρώτη σας επαφή με την e-me, σας προτείνουμε να ξεκινήστε με το φυλλάδιο: «Αρχίζω με την e-me: Οδηγίες βήμα-[βήμα για μαθητές/τριες»,](https://dschool.edu.gr/trainingmaterial/assets/LetsStartWith_eme_StepByStep_Guidelines4Studentsv1.0-Mar2020.pdf) το οποίο απευθύνεται σε μαθητές και μαθήτριες που συνδέονται για πρώτη φορά στην e-me.

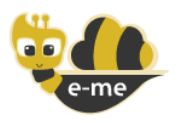

- 2. Μπορείτε να δείτε επίσης το φυλλάδιο «[10 κανόνες για μαθητικές κυψέλες»](https://e-me.edu.gr/s/eme/main/10_Rules_%CE%BD.1_2_04_2021.pdf), όπου θα βρείτε οδηγίες σχετικά με τη δημιουργία κυψελών ή τη συμμετοχή σε κυψέλες.
- 3. Ακόμη, μπορείτε να βρείτε βίντεο-παρουσιάσεις για τις λειτουργίες και τις εφαρμογές της eme:
	- a. Στο επίσημο [YouTube κανάλι της e](https://www.youtube.com/channel/UC5KMcu8JVA1cijXEK8P4eIg?reload=9)-me,
	- b. Στον ιστοχώρο «e-me FROM ALL» ([https://dschool.edu.gr/emefromall/\)](https://dschool.edu.gr/emefromall/), και ειδικότερα, στην ενότητα με τα βίντεο για μαθητές, όπου θα βρείτε συγκεντρωμένα επιμορφωτικά βίντεο που αναπτύχθηκαν για την e-me, από την εκπαιδευτική ή μαθητική κοινότητα της e-me.
- 4. Εάν θέλετε να εξοικειωθείτε περισσότερο με την e-me, τη φιλοσοφία της, τις λειτουργίες και τις δυνατότητές της, μπορείτε να αξιοποιήσετε τον [«Συνοπτικό Οδηγό Αξιοποίησης της](https://e-me.edu.gr/s/eme/main/T4E_D1_e-me_ShortUserGuide_v1.0.pdf) [Ψηφιακής Εκπαιδευτικής Πλατφόρμας e](https://e-me.edu.gr/s/eme/main/T4E_D1_e-me_ShortUserGuide_v1.0.pdf)-me».

Ο Οδηγός καλύπτει συνοπτικά όλες τις λειτουργίες και τις εφαρμογές της e-me, ενώ στην κάθε ενότητα περιλαμβάνει παραπομπές σε επιλεγμένα σχετικά βίντεο.

### <span id="page-6-0"></span>3.3. Που μπορώ να βρω συγκεντρωμένο όλο το επιμορφωτικό υλικό για την e-me;

Μπορείτε να βρείτε συγκεντρωμένο όλο το επιμορφωτικό υλικό στη σελίδα βοήθειας της e-me:

### <https://e-me.edu.gr/el/help/>

Η σελίδα παρουσιάζει σε μορφή infographic όλο το διαθέσιμο επιμορφωτικό υλικό της e-me, δίνοντας άμεση πρόσβαση σε αυτό. Περιλαμβάνονται oδηγίες βήμα-βήμα, oδηγοί χρήσης και παιδαγωγικής αξιοποίησης, εγχειρίδια, επιμορφωτικά βίντεο, αλλά και οι σελίδες της e-me στα κοινωνικά δίκτυα, καθώς και τα στοιχεία για επικοινωνία με την υποστήριξη χρηστών.

Για να μεταβείτε στη σελίδα με το infographic, επιλέξτε το εικονίδιο **από το μενού που** βρίσκεται δεξιά, στην αρχική σελίδα της e-me.

Εναλλακτικά, μπορείτε να βρείτε συγκεντρωμένους τους Οδηγούς Χρήσης για την e-me, στην αρχική σελίδα της πλατφόρμας e-me.edu.gr, στην ενότητα «Οδηγοί Χρήσης».

#### <span id="page-6-1"></span>3.4. Πώς μπορώ να λάβω βοήθεια για συγκεκριμένες λειτουργίες της e-me;

Σε κάθε οθόνη της e-me, επιλέξτε το εικονίδιο  $^{\circled{2}}$  νια να μεταβείτε στην αντίστοιχη ενότητα του οnline «Αναλυτικού ΟδηγούΧρήσης & Αξιοποίησης της e-me».

### <span id="page-6-2"></span>3.5. Πώς επικοινωνώ με την υποστήριξη χρηστών της e-me;

Στην e-me λειτουργεί υπηρεσία υποστήριξης χρηστών (Help Desk). Μπορείτε να στέλνετε τις ερωτήσεις σας με e-mail στο [support@e-me.edu.gr](mailto:support@e-me.edu.gr) ή να επικοινωνείτε τηλεφωνικά στο 210 3350748 (Δευτέρα - Παρασκευή, 09:00 - 17:00).

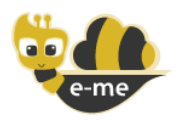

# Ερωτήσεις σχετικά με τη χρήση της e-me

# <span id="page-7-0"></span>4. Προφίλ / Επαφές

### <span id="page-7-1"></span>4.1. Πώς μπορώ να προσθέσω κάποιο μέλος της e-me στις επαφές μου;

Για να προσθέσετε κάποιο μέλος της e-me στις επαφές σας θα πρέπει να μεταβείτε στη σελίδα του δημόσιου προφίλ του και να κάνετε «Αίτημα Σύνδεσης» (το μέλος θα πρέπει να το αποδεχτεί).

### <span id="page-7-2"></span>4.2. Πώς μπορώ να δω το δημόσιο προφίλ ενός μέλους της e-me;

Για να δείτε το δημόσιο προφίλ ενός μέλους της e-me θα πρέπει αρχικά να μεταβείτε στην ενότητα «Επαφές». Από εκεί μπορείτε είτε να δείτε το προφίλ μιας επαφής σας.

Μπορείτε επίσης να πατήσετε το κουμπί της αναζήτησης και στο πεδίο που θα εμφανιστεί να συμπληρώσετε τουλάχιστον 3 χαρακτήρες. Η αναζήτηση γίνεται στα πεδία «όνομα χρήστη» (username), όνομα και επώνυμο.

Επίσης, μπορείτε να δείτε το δημόσιο προφίλ μελών της e-me τα οποία είναι μέλη σε *κυψέλες* που συμμετέχετε.

### <span id="page-7-3"></span>4.3. Μπορώ να επικοινωνήσω με άλλα μέλη της e-me;

Μπορείτε να επικοινωνήσετε μέσω μηνυμάτων κειμένου, κλήσης ήχου ή βίντεο με μέλη της eme που ανήκουν στις επαφές σας.

Για να στείλετε ένα μήνυμα θα πρέπει να μεταβείτε στο μενού μηνυμάτων στο πάνω τμήμα της αρχικής σελίδας και να επιλέξετε "Δημιουργία Νέου". Στη συνέχεια, θα πρέπει να εισαγάγετε το όνομα χρήστη (username) ή το ονοματεπώνυμο μιας ή περισσότερων επαφών σας, να πληκτρολογήσετε το μήνυμά σας και να πατήσετε "Αποστολή".

Για να πραγματοποιήσετε κλήσεις ήχου ή βίντεο θα πρέπει να μεταβείτε στην εφαρμογή "Επαφές" ή στη σελίδα με όλα τα μηνύματά σας που θα βρείτε στο μενού μηνυμάτων στο πάνω τμήμα της αρχικής σας σελίδας. Στη συνέχεια, πατήστε το αντίστοιχο εικονίδιο (■ ή ↓) που θα βρείτε δίπλα στο όνομα του μέλους με το οποίο επιθυμείτε να επικοινωνήσετε.

### <span id="page-7-4"></span>4.4. Μπορώ να αποκλείσω κάποια επαφή μου, ώστε να μην μου στέλνει μηνύματα;

Ναι. Θα πρέπει να μεταβείτε στην ενότητα «Επαφές» και να επιλέξετε «Αποκλεισμός» για την επαφή που θέλετε να αποκλείσετε, ώστε να σταματήσετε να λαμβάνετε μηνύματα ή κλήσεις από αυτήν. Οποιαδήποτε στιγμή μπορείτε να αναιρέσετε τον αποκλεισμό, μεταβαίνοντας στην καρτέλα «Αποκλεισμένα Μέλη» και επιλέγοντας «Αναίρεση Αποκλεισμού».

# <span id="page-7-5"></span>5. Διαμόρφωση περιβάλλοντος e-me

<span id="page-7-6"></span>5.1. Μπορώ να διαμορφώσω την εμφάνιση της πλατφόρμας ή/ και του προφίλ μου;

Ναι μπορείτε. Επιλέξτε την εφαρμογή (app) «Ρυθμίσεις» από την κεντρική σελίδα της e-me, για να διαμορφώσετε την εμφάνιση της e-me. Μπορείτε να επιλέξετε θέμα εμφάνισης, εικόνα

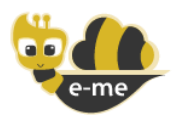

φόντου, ή γραμματοσειρά. Εναλλακτικά, επιλέξτε τις «Ρυθμίσεις» από το μενού που εμφανίζεται στο εικονίδιο χρήστη σας, πάνω δεξιά.

Στη σελίδα του «Προφίλ» σας μπορείτε να ορίσετε εικόνα προφίλ, να εισαγάγετε το "μότο" σας και μια σύντομη περιγραφή για εσάς.

### <span id="page-8-0"></span>5.2. Μπορώ να αλλάξω τη σειρά εμφάνισης των εφαρμογών στην αρχική σελίδα της e-me;

Ναι μπορείτε. Επιλέγοντας το εικονίδιο «επεξεργασία» από την κεντρική σελίδα της e-me μπορείτε να αλλάξετε τη σειρά εμφάνισης των εφαρμογών.

Επίσης, μπορείτε να δημιουργήσετε «φάκελο εφαρμογών» «σέρνοντας» μια εφαρμογή πάνω σε μια άλλη και εισάγοντας όνομα φακέλου. Στη συνέχεια μπορείτε να προσθέσετε κι άλλες εφαρμογές στον φάκελο ή και να αφαιρέσετε εφαρμογές από αυτόν. Όταν ένας φάκελος μείνει χωρίς περιεχόμενο διαγράφεται αυτόματα.

# <span id="page-8-1"></span>6. Δημιουργία και διαχείριση ψηφιακών τάξεων / κυψελών

### <span id="page-8-2"></span>6.1. Τι είναι και τι αντιπροσωπεύει μία κυψέλη;

Η *κυψέλη* είναι ο βασικός χώρος εργασίας και (συν-)εργασίας μαθητών και εκπαιδευτικών της e-me. Αντιπροσωπεύει μια ομάδα ανθρώπων και παρέχει έναν χώρο για την επικοινωνία τους, τη συνεργασία τους, την ανταλλαγή αρχείων, την ανάθεση εργασιών κ.ά.

Μία κυψέλη συνήθως αντιπροσωπεύει μια ολόκληρη τάξη ή ένα τμήμα για ένα μάθημα. Όμως, μια κυψέλη μπορεί να αντιπροσωπεύει και μια μικρή ομάδα μαθητών/τριών που υλοποιούν ένα project και χρειάζονται έναν ιδιωτικό χώρο συνεργασίας, ή μια μεγάλη ομάδα μαθητών και μαθητριών που θέλει υλοποιήσει μια εξωσχολική δραστηριότητα, όπως μια θεατρική παράσταση, ή μια ομάδα καθηγητών που συνεργάζονται για κάτι προσωρινό, όπως μια γιορτή.

Μια κυψέλη μπορεί επίσης να αντιπροσωπεύει και ένα ολόκληρο σχολείο, δίνοντας τη δυνατότητα να επικοινωνούν προς όλους τους μαθητές/τριες και εκπαιδευτικούς του σχολείου θέματα που αφορούν σε ολόκληρο το σχολείο.

Θα μπορούσε επίσης να αντιπροσωπεύει και μια ομάδα μαθητών/τριών και εκπαιδευτικών από διαφορετικές τάξεις που ενδιαφέρονται για ένα θέμα και επιθυμούν να συζητούν δημόσια.

Και επειδή η συνεργασία στον πραγματικό κόσμο δεν περιορίζεται στο χώρο του σχολείου ή της τάξης, μία κυψέλη μπορεί να δημιουργηθεί για τη συνεργασία τάξεων από διαφορετικά σχολεία, σε άλλες πόλεις το καθένα, που αποφάσισαν να υλοποιήσουν μια δράση από κοινού.

### <span id="page-8-3"></span>6.2. Πώς φτιάχνω την ψηφιακή μου τάξη στην επίσημη e-me;

Για να δημιουργήσετε την ψηφιακή σας τάξη στην επίσημη e-me (e-me.edu.gr) ακολουθήστε τα εξής βήματα:

## Προετοιμασία (γίνεται μία φορά)

#### ΕΝΕΡΓΕΙΕΣ ΜΑΘΗΤΩΝ/ΤΡΙΩΝ:

Οι μαθητές/τριες θα πρέπει να έχουν ή να αποκτήσουν μαθητικό λογαριασμό μέσα από το Πανελλήνιο Σχολικό Δίκτυο (ΠΣΔ), που είναι η αρμόδια υπηρεσία για την έκδοση μαθητικών

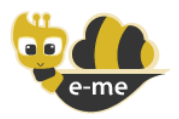

λογαριασμών. Για την απόκτηση του λογαριασμού ΠΣΔ θα πρέπει να υποβάλουν αίτηση μεταβαίνοντας στη σελίδα <https://register.sch.gr/students/> και ακολουθώντας τις οδηγίες που δίνονται εκεί.

Οι μαθητές/τριες θα πρέπει στη συνέχεια να μεταβούν στην επίσημη e-me στη διεύθυνση eme.edu.gr και να συνδεθούν, χρησιμοποιώντας τα στοιχεία (όνομα χρήστη/κωδικό) του μαθητικού λογαριασμού ΠΣΔ. Αυτό το βήμα είναι απαραίτητο, για να δημιουργηθεί αυτόματα ο λογαριασμός τους στην πλατφόρμα e-me, ώστε να μπορέσετε να τους εντοπίσετε στη συνέχεια.

Για να δημιουργήσετε την "ψηφιακή σας τάξη" στην e-me:

Στην e-me η κάθε «ψηφιακή τάξη» θα αποτελεί μια «*κυψέλη*». Εάν διδάσκετε σε περισσότερες από μία τάξεις, θα πρέπει να δημιουργήσετε αντίστοιχα περισσότερες *κυψέλες*.

Ακολουθήστε τα παρακάτω βήματα για τη δημιουργία της κυψέλης και την «καταχώριση» των μαθητών/τριών σας ως μέλη της κυψέλης.

ΒΗΜΑ 1: Δημιουργήστε μια νέα ιδιωτική κυψέλη, επιλέγοντας Νέα και στη συνέχεια Ιδιωτική Κυψέλη.

ΒΗΜΑ 2: Μεταβείτε στην κυψέλη σας και μέσα από την εφαρμογή Μέλη της κυψέλης επιλέξτε «Πρόσκληση Μελών» και στη συνέχεια «Οι τάξεις μου».

ΒΗΜΑ 3: Επιλέξτε το τμήμα από το οποίο θέλετε να προσκαλέσετε μαθητές και μαθήτριες. Αφού εμφανιστεί η λίστα με τους/τις μαθητές/τριές σας, επιλέξτε έναν/μια ή περισσότερους/ες ή και όλους/ες και στείλτε πρόσκληση συμμετοχής.

Όταν οι μαθητές/τριές σας συνδεθούν στην e-me, θα βρουν πρόσκληση συμμετοχής για τη συγκεκριμένη κυψέλη και, αφού την αποδεχθούν, θα γίνουν μέλος της.

ΠΡΟΣΟΧΗ: Όπως αναφέρθηκε, για να εμφανίζονται στη λίστα του τμήματός σας οι μαθητές/τριες σας, ώστε να μπορέσετε να τους/τις στείλετε προσκλήσεις για συμμετοχή στην ψηφιακή σας τάξη, θα πρέπει να έχουν συνδεθεί στην e-me τουλάχιστον μία φορά.

<span id="page-9-0"></span>6.3. Τι είναι το«αναγνωριστικό» στη φόρμα δημιουργίας της κυψέλης;

Το αναγνωριστικό είναι το όνομα της κυψέλης στο διαδίκτυο. Το όνομα αυτό θα αποτελέσει το τελευταίο τμήμα της διαδικτυακής διεύθυνσης της κυψέλης, δηλαδή του url της *κυψέλης* (μετά το τελευταίο /).

Για το λόγο αυτό θα πρέπει να είναι μια λέξη με λατινικούς χαρακτήρες (από 5 έως 65) και να αποτελείται μόνο από γράμματα ή/και αριθμούς, ενώ επιτρέπεται και η παύλα (-). Για παράδειγμα Biology-Β2-Melissia-2020.

Επίσης, επειδή η κάθε κυψέλη θα πρέπει να έχει διαφορετική διεύθυνση στο διαδίκτυο, το αναγνωριστικό θα πρέπει να είναι μοναδικό, δηλαδή να μην υπάρχει άλλη κυψέλη στην e-me με το ίδιο αναγνωριστικό. Για παράδειγμα, αν δώσετε ως αναγνωριστικό «Biology-Β2-Melissia-2020», ο σύνδεσμος για την κυψέλη θα είναι [https://e-me.edu.gr/groups/](https://e-me.edu.gr/groups/Biology2020) Biology-Β2-Melissia-2020.

Το αναγνωριστικό δεν θα μπορεί να αλλάξει μετά τη δημιουργία της *κυψέλης*, γιατί την προσδιορίζει μοναδικά στον κόσμο της e-me.

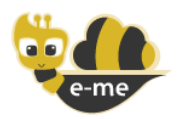

### <span id="page-10-0"></span>6.4. Πώς μπορώ να αποχωρήσω από μια κυψέλη;

Θα πρέπει να μεταβείτε στη λίστα των κυψελών σας, να επιλέξετε «Διαχείριση» και στη συνέχεια «Αποχώρηση» από την κυψέλη που επιθυμείτε.

### <span id="page-10-1"></span>6.5. Πώς μπορώ να γίνω μέλος σε μια κυψέλη;

Μπορείτε να γίνετε μέλος μιας κυψέλης με κάποιον από τους παρακάτω τρόπους:

### Δημόσιες κυψέλες:

- $\checkmark$  Να αναζητήσετε μια *δημόσια κυψέλη* και να στείλετε αίτημα συμμετοχής στον Υπεύθυνό της, εφόσον αυτό επιτρέπεται από τις ρυθμίσεις της κυψέλης. Μόλις ο Υπεύθυνος εγκρίνει το αίτημά σας, γίνεστε μέλος της κυψέλης*.*
- ✓ Να αποδεχτείτε την πρόσκληση συμμετοχής που θα σας στείλει ο Υπεύθυνος της δημόσιας κυψέλης.

#### Ιδιωτικές κυψέλες:

✓ Να αποδεχτείτε την πρόσκληση συμμετοχής που θα σας στείλει ο Υπεύθυνος της κυψέλης.

### <span id="page-10-2"></span>6.6. Πώς μπορώ να προσκαλέσω μέλη στην κυψέλη που δημιούργησα;

Αφού εισέλθετε στην κυψέλη στην οποία είστε Υπεύθυνος, μπορείτε να επιλέξετε "Μέλη" και στη συνέχεια "Πρόσκληση Μελών" (καρτέλα) και να προσκαλέσετε:

- Μέλη που ανήκουν στις επαφές σας
- Οποιοδήποτε μέλος της e-me αναζητώντας το είτε με το όνομα χρήστη (username) είτε με το όνομα / επώνυμό του. Για την αναζήτηση θα πρέπει να εισαγάγετε τουλάχιστον 3 χαρακτήρες.

ΣΗΜΕΙΩΣΗ: Εάν είστε μαθητής/τρια, μπορείτε να αναζητήσετε μέλη μόνο με το όνομα χρήστη (username) τους, ενώ η αναζήτηση με το όνομα και επώνυμό τους περιορίζεται εντός του σχολείου σας.

- Τα μέλη της e-me που συμμετέχουν σε άλλες κυψέλες των οποίων είστε επίσης Υπεύθυνος. Σε αυτήν την περίπτωση θα πρέπει να επιλέξετε την καρτέλα «Μέλη κυψελών», ώστε να εμφανιστεί η λίστα με τις κυψέλες στις οποίες είστε Υπεύθυνος. Επιλέγοντας κάποια από τις κυψέλες αυτές, θα εμφανιστεί η λίστα με τα μέλη της κυψέλης, τα οποία στη συνέχεια μπορείτε να προσκαλέσετε.
- Τους/τις μαθητές/τριες που ανήκουν σε τμήμα στο οποίο διδάσκετε. Σε αυτήν την περίπτωση θα πρέπει να επιλέξετε την καρτέλα «Οι τάξεις μου» και στη συνέχεια ένα από τα τμήματά σας, ώστε να εμφανιστεί η λίστα με τους/τις μαθητές/τριες σας που έχουν συνδεθεί έστω μια φορά στην e-me.
- <span id="page-10-3"></span>6.7. Είμαι μαθητής/τρια. Μπορώ να δημιουργήσω μία κυψέλη και να προσκαλέσω τους συμμαθητές και τις συμμαθήτριές μου να γίνουν μέλη;

Ναι. Στην e-me, και οι μαθητές/τριες μπορούν να δημιουργούν κυψέλες.

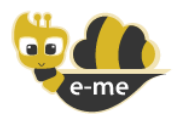

Για να προχωρήσετε στη δημιουργία μιας κυψέλης, θα πρέπει πρώτα να διαβάσετε και να αποδεχθείτε τους όρους ορθής χρήσης και λειτουργίας της e-me. Μετά τη δημιουργία μιας κυψέλης, είστε ο/η Υπεύθυνός της.

Για να γίνουν οι συμμαθητές/συμμαθήτριές σας μέλη της κυψέλης, θα πρέπει είτε να τους προσκαλέσετε και να αποδεχθούν την πρόσκληση, είτε να saw στείλουν αίτημα συμμετοχής και να το αποδεχτείτε εσείς.

Συστήνουμε να συμβουλευτείτε το φυλλάδιο «[10 κανόνες για μαθητικές κυψέλες»](https://e-me.edu.gr/s/eme/main/10_Rules_%CE%BD.1_2_04_2021.pdf), όπου θα βρείτε οδηγίες σχετικά με το τι πρέπει να προσέξετε κατά τη δημιουργία μιας κυψέλης και την πρόσκληση μελών σε αυτήν, αλλά και για τη διαχείριση της κυψέλης σας, ως Υπεύθυνός της.

<span id="page-11-0"></span>6.8. Είμαι μαθητής/τρια. Μπορώ να προσκαλέσω στην κυψέλη που δημιούργησα φίλους μου από άλλο σχολείο, για να γίνουν μέλη;

Ναι, μπορείτε να προσκαλέσετε οποιονδήποτε μαθητή, μαθήτρια ή εκπαιδευτικό που έχει λογαριασμό στην e-me. Βεβαιωθείτε ότι έχει συνδεθεί στην e-me τουλάχιστον μία φορά με τον λογαριασμό ΠΣΔ που διαθέτει, ώστε να έχει δημιουργηθεί ο λογαριασμός του/της στην e-me.

Όμως, για να αναζητήσετε μαθητές/μαθήτριες που φοιτούν σε διαφορετικό σχολείο από εσάς, και να τους προσκαλέσετε στην κυψέλη σας, θα πρέπει να γνωρίζετε το όνομα χρήστη τους (username). Η αναζήτηση με το όνομα και το επώνυμο μπορεί να γίνει μόνο για μαθητές/τριες του σχολείου όπου φοιτάτε.

<span id="page-11-1"></span>6.9. Είμαι εκπαιδευτικός και θέλω να φτιάξω μία κυψέλη για ένα τμήμα στο οποίο διδάσκω. Υπάρχει έτοιμη λίστα με τους/τις μαθητές/τριες του τμήματος ώστε να στείλω πρόσκληση σε όλους/ες μαζί;

Ναι. Από την αρχική σελίδα της κυψέλης, επιλέξτε το εικονίδιο Μέλη και μεταφερθείτε στην αντίστοιχη σελίδα. Επιλέξτε Πρόσκληση Μελών και στη συνέχεια Οι τάξεις μου. Στη συνέχεια, επιλέξτε ένα από τα τμήματά σας και προσκαλέστε έναν, ή περισσότερους ή όλους τους μαθητές/τριές σας ενός τμήματός σας.

<span id="page-11-2"></span>6.10. Γίνεται η κυψέλη που θα δημιουργήσω να μην εμφανίζεται στα αποτελέσματα αναζήτησης;

Ναι, γίνεται. Αρκεί να τη δημιουργήσετε ως «ιδιωτική κυψέλη».

<span id="page-11-3"></span>6.11. Τι είναι οι βοηθοί της κυψέλης;

Οι βοηθοί της κυψέλης υποστηρίζουν τον Υπεύθυνο της κυψέλης στο έργο διαχείρισης των αναρτήσεων του τοίχου. O/Η Υπεύθυνος/η μπορεί να ορίσει ως βοηθούς όσα από τα μέλη της κυψέλης επιθυμεί.

<span id="page-11-4"></span>6.12. Μπορούμε δύο ή τρεις εκπαιδευτικοί να έχουμε από κοινού μία ψηφιακή τάξη;

Ναι.

Στην e-me μπορείτε περισσότεροι εκπαιδευτικοί να συμμετέχετε στην ίδια κυψέλη (ψηφιακή τάξη).

Πώς; Η ψηφιακή τάξη δημιουργείται από έναν/μία εκπαιδευτικό που είναι ο/η υπεύθυνος/η της ψηφιακής τάξης (κυψέλης), ο/η οποίος/α καλεί τους/τις άλλους/ες εκπαιδευτικούς να

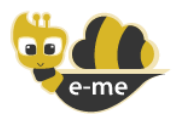

συμμετέχουν ως μέλη. Αυτός ο τρόπος ταιριάζει σε περιπτώσεις συνεργασίας, όπου ο/η βασικός εκπαιδευτικός της τάξης καλεί άλλους/ες συναδέλφους να κάνουν μάθημα στην ίδια τάξη.

Μπορείτε επίσης να διαχειρίζεστε από κοινού την ίδια κυψέλη (ψηφιακή τάξη) με έναν/μία ή δύο συναδέλφους σας.

Πώς; Ο/Η εκπαιδευτικός που δημιούργησε την κυψέλη (υπεύθυνος/η της κυψέλης), ορίζει έναν/μια ή δύο εκπαιδευτικούς ως «βοηθούς», δίνοντάς τους έτσι δικαιώματα συν-διαχείρισης της ίδιας κυψέλης.

<span id="page-12-0"></span>6.13. Υπάρχει όριο στις κυψέλες που μπορεί να δημιουργήσει κάποιος/α στην e-me;

Όχι, δεν υπάρχει όριο. Τόσο οι εκπαιδευτικοί όσο και οι μαθητές/τριες μπορούν να δημιουργήσουν όσες *κυψέλες* επιθυμούν για να καλύψουν τις ανάγκες τους.

Υπάρχει όμως περιορισμός στον συνολικό χώρο αρχείων που παρέχεται σε κάθε χρήστη στην e-me, ο οποίος έχει οριστεί σε 2GB. Σε αυτόν υπολογίζονται αθροιστικά τα αρχεία που έχει στον προσωπικό χώρο αρχείων του/της και τα αρχεία που «ανεβάζει» μέσα στις κυψέλες του/της.

### <span id="page-12-1"></span>6.14. Ένα μέλος της κυψέλης έκανε μια ανάρτηση στον τοίχο της που προσβάλει. Τι μπορώ να κάνω;

Υπάρχει η δυνατότητα αναφοράς μιας ανάρτησης ή ενός σχολίου που έχει γίνει στον τοίχο της κυψέλης. Η αναφορά εμφανίζεται ως ειδοποίηση στον Υπεύθυνο και τους βοηθούς της κυψέλης, οι οποίοι αναλαμβάνουν να τη χειριστούν.

Μια ανάρτηση ή ένα σχόλιο που θα λάβει τρεις (3) αναφορές, κρύβεται από τον τοίχο αυτόματα και είναι ορατή/ό μόνο στον Υπεύθυνο και τους βοηθούς του.

<span id="page-12-2"></span>6.15. Μπορώ να μοιραστώ αρχεία με τα μέλη μιας κυψέλης;

Κάθε κυψέλη έχει έναν φάκελο με όνομα "ΚΥΨΕΛΗ\_{όνομα κυψέλης}\_κοινόχρηστος\_φάκελος" στον οποίο έχει πρόσβαση κάθε μέλος της, με δικαίωμα επεξεργασίας και διαγραφής.

Μπορείτε να μεταφορτώσετε σε αυτόν τον φάκελο το αρχείο που θέλετε να μοιραστείτε με τα υπόλοιπα μέλη της κυψέλης. Έχετε υπόψη σας ότι τα υπόλοιπα μέλη μπορούν να επεξεργαστούν ή και να διαγράψουν το αρχείο αυτό.

# <span id="page-12-3"></span>7. e-me blogs

### <span id="page-12-4"></span>7.1. Μπορώ να αλλάξω το όνομα και τη διεύθυνση του Ιστολογίου κυψέλης για την οποία είμαι Υπεύθυνος;

Κατά τη δημιουργία του ιστολογίου της κυψέλης, το ιστολόγιο λαμβάνει αυτόματα ως όνομα το όνομα της κυψέλης (όπως αυτό δίνεται εκείνη τη στιγμή) και ως URL, το αναγνωριστικό (slug) της κυψέλης με το πρόθεμα "hive-".

Για παράδειγμα, το URL του Ιστολογίου μιας κυψέλης με αναγνωριστικό "test" θα είναι: <https://blogs.e-me.edu.gr/hive-test>.

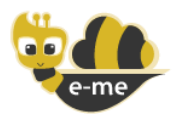

Οι προδιαγραφές και οι απαιτήσεις ασφάλειας της e-me επιτρέπουν μόνο την αλλαγή του ονόματος της κυψέλης και μέσω αυτής, του ονόματος του ιστολογίου της. Δεν επιτρέπεται δηλαδή η αλλαγή του αναγνωριστικού (slug) της κυψέλης ούτε και του αναγνωριστικού (και κατ' επέκταση του URL) του ιστολογίου της.

### <span id="page-13-0"></span>7.2. Θέλω να χρησιμοποιήσω ένα πρόσθετο το οποίο δεν υπάρχει στα e-me blogs. Μπορώ να το προσθέσω μόνος μου;

Μέσα από τη σελίδα «Πρόσθετα» μπορείτε να ενεργοποιήσετε οποιοδήποτε από τα διαθέσιμα πρόσθετα που προσφέρει η εφαρμογή. Αν επιθυμείτε να ενεργοποιήσετε κάποιο άλλο, μη διστάσετε να επικοινωνήσετε μαζί μας στέλνοντας email στο [support@e-me.edu.gr](mailto:support@e-me.edu.gr).

### <span id="page-13-1"></span>7.3. Μπορώ να μεταφέρω στα e-me blogs ιστολόγιο που έχω δημιουργήσει σε άλλον ιστότοπο WordPress;

Ναι, μπορείτε να εισαγάγετε αντίγραφο οποιουδήποτε ιστολογίου, είτε στο προσωπικό σας ιστολόγιο, είτε σε ιστολόγιο κυψέλης στην οποία είστε Υπεύθυνος. Προϋπόθεση για τη διαδικασία αυτή αποτελεί η ενεργοποίηση του πρόσθετου «Εισαγωγέας WordPress» από τη σελίδα «Πρόσθετα».

Από τον Πίνακα Ελέγχου του ιστολογίου επιλέξτε «Εργαλεία» και στη συνέχεια «Εισαγωγή». Στην συνέχεια επιλέξτε "Εκτέλεση Εισαγωγέα". Επιλέξτε και ανοίξτε το αρχείο τύπου WXR που επιθυμείτε, και αναθέστε τις εισαχθείσες δημοσιεύσεις σε κάποιον χρήστη του ιστολογίου.

# <span id="page-13-2"></span>8. Αποθήκευση Προσωπικών Αρχείων

## <span id="page-13-3"></span>8.1. Παρέχεται κάποιος χώρος στην e-me για την αποθήκευση των προσωπικών μου αρχείων;

Ναι. Μέσω της εφαρμογής «Αρχεία» έχετε τη δυνατότητα να διατηρείτε έναν προσωπικό χώρο αρχείων. Τα αρχεία σας αποθηκεύονται σε περιβάλλον υπολογιστικού νέφους (cloud), ώστε να μπορείτε να τα συγχρονίζετε με τις τοπικές σας συσκευές (υπολογιστής, κινητό τηλέφωνο, tablet) ,αλλά και να τα μοιράζεστε με άλλα μέλη της e-me.

### <span id="page-13-4"></span>8.2. Πόσο διαθέσιμο χώρο έχουν οι εκπαιδευτικοί και πόσο οι μαθητές/τριες στην e-me;

Ο διαθέσιμος αποθηκευτικός χώρος, τόσο για τους εκπαιδευτικούς, όσο και για τους μαθητές/τριες στην e-me), ανέρχεται στα 2 GB ανά μέλος. Στον χώρο αυτό προσμετράται και ο όγκος των αρχείων των κυψελών που έχει δημιουργήσει κάθε μέλος της e-me.

### <span id="page-13-5"></span>8.3. Πώς μπορούν τα προσωπικά μου αρχεία να συγχρονίζονται με την τοπική μου συσκευή (υπολογιστής);

Χρησιμοποιώντας την εφαρμογή συγχρονισμού που θα βρείτε στο κάτω αριστερό τμήμα της εφαρμογής «Αρχεία» («ΕΓΚΑΤΑΣΤΑΣΗ ΕΦΑΡΜΟΓΩΝ ΣΥΓΧΡΟΝΙΣΜΟΥ ΑΡΧΕΙΩΝ»). Η επιλογή θα σας δώσει τη δυνατότητα να εγκαταστήσετε την κατάλληλη για τη συσκευή σας εφαρμογή συγχρονισμού αρχείων.